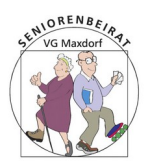

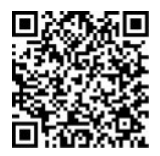

## **BEGRIFFE**

- Return (Zeilen-Umbruch- oder auch Enter-) Taste, .. ist die größere Taste auf der rechten Seite der Tastatur, meist mit leicht abgeknicktem Pfeilende gekennzeichnet.
- Partition

eine Festplatte kann in mehrere Partitionen unterteilt werden. Jede verhält sich wie eine eigene Festplatte und so können unterschiedliche Betriebssysteme auf einer Festplatte installiert werden.

• Baumstruktur (Treeview) in WINDOWS Dateimanager als Treeview bezeichnet man die hierarchische Darstellung von Ordner und auch Speichergeräten wie Kameras und USB-Sticks, die aktiv an den PC angeschlossen sind. Der Treeview stellt die Objekte übersichtlich dar und man kann sich in ihm bis zum gewünschten Ordner "herunterklicken" ohne ständig Fenster öffnen zu müssen. Der Inhalt des im Treeview gewählten Ordners wird dann im rechten Fensterbereich angezeigt.

## MAUSAKTIONEN

• **MR:** Mausklick rechts, **ML:** Mausklick links **drag&drop:**

## ML auf ein Objekt ( Datei, Ordner ); Maustaste halten und so das Objekt verschieben.

Am Bestimmungsort (Ordner, Textzeile bei Textausschnitten) die Maustaste loslassen.

drag&drop entspricht einem Ausschneiden und Einfügen auf derselben Partition.

Zwischen unterschiedlichen Geräten entspricht es einem kopieren.

! Es besteht die Gefahr, dass man die Maustaste zu früh freigibt. Dann muss man suchen, wo das Objekt gelandet ist.

## **Markieren:**

ML Einfachklick auf Ordner oder Datei; dieses ändert jetzt die Farbe und ist für weitere Aktionen markiert.

Worte oder Textbereiche innerhalb eines größeren Textes werden markiert, indem man mit festgehaltener ML darüberfährt.

Doppelklick ML auf einzelne Worte markieren diese bis zum ersten Sonderzeichen im Wort. Mehrere Worte in beliebigen Textbereichen gleichzeitig markieren gelingt mit festgehaltener Strg- (auch Ctrl)Taste während des Markierens.

## VERKNÜPFUNG

• Eine Verknüpfung ist eine logische Verbindung mit einer Datei oder einem Ordner. Es ist jedoch keine echte Kopie, sondern dasselbe Objekt unter einem anderen Namen. Gleichgültig ob Sie den Text im Original oder in der Verknüpfung ändern, enthalten beide Dateien danach denselben (geänderten) Text.

Der Nutzen der Verknüpfung liegt darin, dass man mehrere Verknüpfungen in einem neuen Ordner zusammenführen kann, ohne die Originaldateien, die evtl. in ganz unterschiedlichen Ordnern liegen, kopieren zu müssen. Das spart Speicherplatz und verhindert unterschiedliche Versionen einer Datei. Das Löschen einer Verknüpfung löscht die Originaldatei **nicht**.

Das Löschen der Originaldatei macht die Verknüpfung **unbrauchbar**.

# DER WINDOWS EXPLORER

• Der Explorer ist der Dateimanager von Windows. Er darf nicht mit dem (veralteten) Internet-Explorer

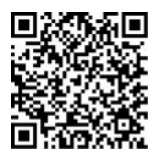

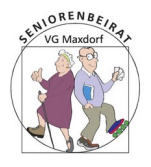

#### verwechselt werden.

Er zeigt alle Ordner mit Unterordnern und den darin enthaltenen Dateien in einer Baumstruktur an. Auf der linken Seite wird die Ordnerhierarchie dargestellt und rechts daneben der Inhalt des in der Hierarchie durch einen ML markierten Ordners.

Innerhalb dieser Struktur können Sie jetzt Dateien und auch Ordner nach Belieben per "drag&drop" verschieben, Dateien öffnen oder Programme per Doppelklick ML starten.

Den Explorer erreichen Sie durch MR auf einen beliebigen Ordner. Er zeigt Ihnen dann die Struktur **unterhalb** dieses Ordners an.

Wollen Sie **sämtliche** Ordner, die auf der Festplatten-Partition angelegt wurden, in einer Baumstruktur sehen, dann müssen Sie den Explorer aus der Taskleiste durch ML einfach starten.

Wollen Sie Dateien mittels drag&drop zwischen zwei nebeneinander liegenden

Explorer Baumstrukturen ( z. B.eine für die Festplatte auf Ihrem PC und eine für eine externe Festplatte) verschieben, so platzieren Sie den Cursor auf einen leeren Platz auf dem Desktop und drücken gleichzeitig die Windows-Taste und die E-Taste. Danach öffnet sich ein zweites Explorer-Fenster.

## **ORDNER**

• Ein Ordner enthält weitere Ordner als Unterordner ebenso wie Dateien. Ein Ordner darf auch leer sein. Die Namen der Ordner sollten sprechend sein, also auf ihren Inhalt verweisen. Ordner, Unterordner und enthaltene Dateien sollten in einer logischen Verbindung stehen.

Ein Ordner *Korrespondenz* kann einen Unterordner *Finanzamt* und *Skatclub* haben, eher nicht *Meine Videos*

## *MIT ORDNERN ARBEITEN*

• ERSTELLEN VON ORDNERN

MR auf einen vorhandenen Ordner links in der Baumstruktur **oder** in den freien Bereich rechts eines geöffneten Ordners.

Aus der sich öffnenden Menüliste *Neu → Ordner* auswählen:

Ein neuer Ordner mit Namen *Neuer Ordner* erscheint. Solange *Neuer Ordner* blau markiert ist, kann der sprechende Namen einfach eingetippt werden. Ein ML an eine beliebige Stelle oder das Drücken der Return-Taste schließt die Ordner-Erstellung ab.

Falls das Umbenennen schiefgeht, MR und *Umbenennen* wählen oder einfach auf den Namen klicken und er ist wieder markiert.

Beim Kopieren und Ausschneiden von Ordnern, Dateien, Texten oder allgemein Objekten wird eine Kopie in die Zwischenablage abgelegt und kann beliebig oft an anderer Stelle eingefügt werden (MR *einfügen*).

## • KOPIEREN VON OBJEKTEN

MR auf den zu kopierenden Ordner, im Auswahlmenü *kopieren* wählen. Alternativ: markieren und dann Strg und C-Taste gleichzeitig drücken (Strg+C).

## • EINFÜGEN VON OBJEKTEN

wie zuvor aber im Auswahlmenü *einfügen* wählen, alternativ: Strg+V. Wird ein Ordner, oder eine Datei im selben Ordner wieder eingefügt, wird an den Namen ein "*Kopie*" angehängt.

• AUSSCHNEIDEN VON OBJEKTEN

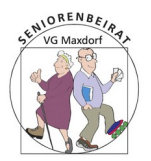

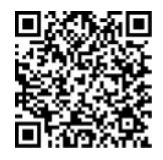

wie zuvor aber im Auswahlmenü *ausschneiden* wählen, alternativ: Strg+X; einfügen wieder mit Strg+V am Zielort

#### • VERSCHIEBEN VON OBJEKTEN

Verschieben ist die Kombination von Ausschneiden und Einfügen (bzw drag&drop auf demselben Gerät)

• LÖSCHEN VON OBJEKTEN

MR auf Objekt und im Menü *löschen* wählen. Alternativ: Objekt markieren und die Entf (DEL) Taste drücken.

Ein gelöschtes Objekt wird in den Papierkorb verschoben und kann wieder hergestellt werden. Wenn Sie ein Objekt einfach in den Papierkorb ziehen (drag&drop) ist es auch "gelöscht". Mit Leeren des Papierkorbs ist dessen Inhalt (für den Laien) unwiderruflich verloren.

#### • VERKNÜPFEN VON OBJEKTEN

MR auf Objekt und im Menü *Verknüpfung* wählen. Es wird ein neues Objekt angelegt mit dem Namenszusatz *Verknüpfung* und einem kleinen Pfeil links unten im Icon. Den Namen können Sie jetzt beliebig ändern.

#### **DATEIEN**

• Eine Datei ([englisch](https://de.wikipedia.org/wiki/Englische_Sprache) file) ist ein Bestand meist inhaltlich zusammengehöriger [Daten](https://de.wikipedia.org/wiki/Daten), der auf einem [Datenträger](https://de.wikipedia.org/wiki/Datentr%C3%A4ger) oder [Speichermedium](https://de.wikipedia.org/wiki/Datenspeicher) gespeichert ist. Diese Daten können somit über die [Laufzeit](https://de.wikipedia.org/wiki/Laufzeit_(Informatik)) eines [Programms](https://de.wikipedia.org/wiki/Computerprogramm) hinaus existieren und werden als [persistent](https://de.wikipedia.org/wiki/Persistenz_(Informatik)) bezeichnet. (sagt WIKIPEDIA).

Eine Datei kann ein Brief sein, ein Foto, ein Video oder ein Musikstück. Dateien haben eindeutige, durch einen Punkt vom eigentlichen Namen getrennte Endungen, i.a. 3 Zeichen.

Diese Zeichen verweisen auf das Programm, mit dem die Datei bearbeitet werden kann. Nach einem Doppelklick ML auf eine Datei wird im Hintergrund das zugehörige Programm gestartet und der Dateiinhalt angezeigt.

Beispiele für häufig vorkommende Dateiendungen sind: .jpg (hier auch mal .jpeg) für Fotodateien, .wav für Musikdateien, .txt oder .odt für Textdateien.

Wird diese Endung verändert oder gelöscht, kann WINDOWS die Datei nicht öffnen und fragt ggf. nach dem zugehörigen Programm.

Eine Eigenart von WINDOWS ist, dass diese Endungen oft nicht angezeigt werden, obwohl sie natürlich vorhanden sind. Das kann man in der Einstellung *Ansicht ä*ndern.

#### ÜBUNGEN ZU ORDNERN UND DATEIEN

- **1.** Öffnen Sie den Explorer und erstellen Sie einen neuen Ordner im Treeview unterhalb von *Dokumente*. Geben Sie ihm den Namen *Meine\_Texte*.
- **2.** Erstellen Sie eine neue Text-Datei auf dem Desktop und geben Sie ihr den Namen *Mein-Text*.
- **3.** Kopieren Sie die Text-Datei *Mein-Text* in den zuvor erstellten Ordner *Meine\_Texte*.
- **4.** Verschieben Sie Ihre Text-Datei *Mein-Text* vom Desktop zu der bereits vorhandenen im Ordner . *Meine\_Texte.* Was geschieht ?
- **5.** Erstellen Sie ein weiteres, neues Text-Dokument auf dem Desktop und geben Sie ihm den Namen *Mein zweiter Text*. Machen Sie dann eine Kopie dieses Textdokuments und fügen Sie diese in den Ordner *Meine\_Texte*  ein.
- **6.** Erstellen Sie jetzt eine Verknüpfung mit *Mein zweiter Text* auf dem Desktop*.*
- **7.** Ändern Sie den Namen des verknüpften Textdokuments *Mein zweiter Text-Verknüpfung* in *Experimente*.

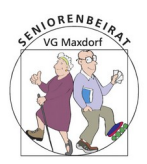

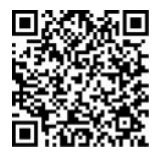

Wie erkennen Sie später, zu welchem Originaldokument die Verknüpfung *Experimente* gehört ?

- **8.** Schreiben Sie eine Zeile in das Original-Textdokument *Mein zweiter Text* auf dem Desktop. Speichern Sie den Text und öffnen Sie dann die Verknüpfung *Experimente.*  Was sehen Sie ?
- **9.** Öffnen Sie die Kopie *Mein zweiter* im Ordner *Meine\_Texte* unterhalb von *Dokumente.* Was stellen Sie fest ?
- **10.** Löschen Sie das Textdokument *Mein zweiter Text* und stellen Sie es wieder her.

#### **Hinweise zu den Aufgaben:**

- **1.** ML auf *Explorer* in der Taskleiste → MR auf *Dokumente* → neu → Ordner. Namen *Meine\_Texte* eingeben
- **2.** MR auf dem Desktop: neu → Textdokument, Namen *Mein-Text* eintippen
- **3.** MR auf Datei *Mein-Text* → kopieren, anschließend: MR auf Ordner *Meine\_Texte*→ einfügen.
- **4.** MR auf Datei *Mein-Text* → ausschneiden, dann MR auf Ordner *Meine\_Texte* → einfügen. ! Sie erhalten eine Warnung, da eine gleichnamige Datei in diesem Ordner bereits vorhanden ist. Sie können die Datei bei diesem Vorgang überspringen oder die vorhandene ersetzen (es könnte sich ja um eine neuere Version handeln) . Wählen Sie *überspringen*. *Mein-Text* bleibt also auf dem Desktop erhalten,

*Merke*: ein Objekt darf nie öfter als ein Mal auf derselben Hierarchie Ebene vorkommen

- **5.** MR auf Desktop → neu → Textdokument. Namen *Mein zweiter Text* eintippen. MR auf *Mein zweiter Text →* kopieren; MR auf Ordner *Meine\_Texte →* einfügen.
- **6.** MR auf Desktop-Datei *Mein zweiter Text →* Verknüpfung erstellen.
- **7.** Rechte Maus auf Verknüpfung *Mein zweiter Text-Verknüpfung.*  Wählen sie: *Umbenennen .*Ändern Sie den Namen in *Experimente*. Ein Doppelklick ML auf *Experimente* öffnet die Datei zum Editieren: den Namen des Originals finden Sie dann in der Titelleiste **oder** MR auf *Experimente* → *Eigenschaften.* Dort finden Sie den Namen mit Pfadangabe unter *Ziel*
- **8.** Doppelklick ML auf *Mein zweiter Text* auf dem Desktop*.* Jetzt einen Text einfügen und speichern mit *Datei → speichern*. Die Datei schließen mit *Datei* → *beenden* oder ML auf "X" oben rechts. Doppelklick ML auf die Verknüpfung *Experimente.* Diese enthält ebenfalls Ihren Text, obwohl Sie ihn in das Original *Mein zweiter Text* geschrieben haben.
- **9.** Die **Kopie** *Mein zweiter Text* enthält Ihren Text NICHT ! Ergebnis: eine Verknüpfung ist nicht unterscheidbar zum Original. Ob Sie neue Zeilen in die Verknüpfung einfügen oder in das Original macht keinen Unterschied Eine Kopie enthält den Text des Originals. Diesen können Sie aber unabhängig vom Original ändern.
- **10.** Entweder in den Papierkorb verschieben oder MR → löschen. Wiederherstellung: Papierkorb öffnen durch ML Doppelklick, die wieder herzustellende Datei markieren (ML einfach) und *Wiederherstellen* wählen.

Die Datei wird in ihrem Original Ordner wieder hergestellt.

Sie können die Datei auch mit drag&drop aus dem Papierkorb heraus in einen anderen Ordner verschieben.